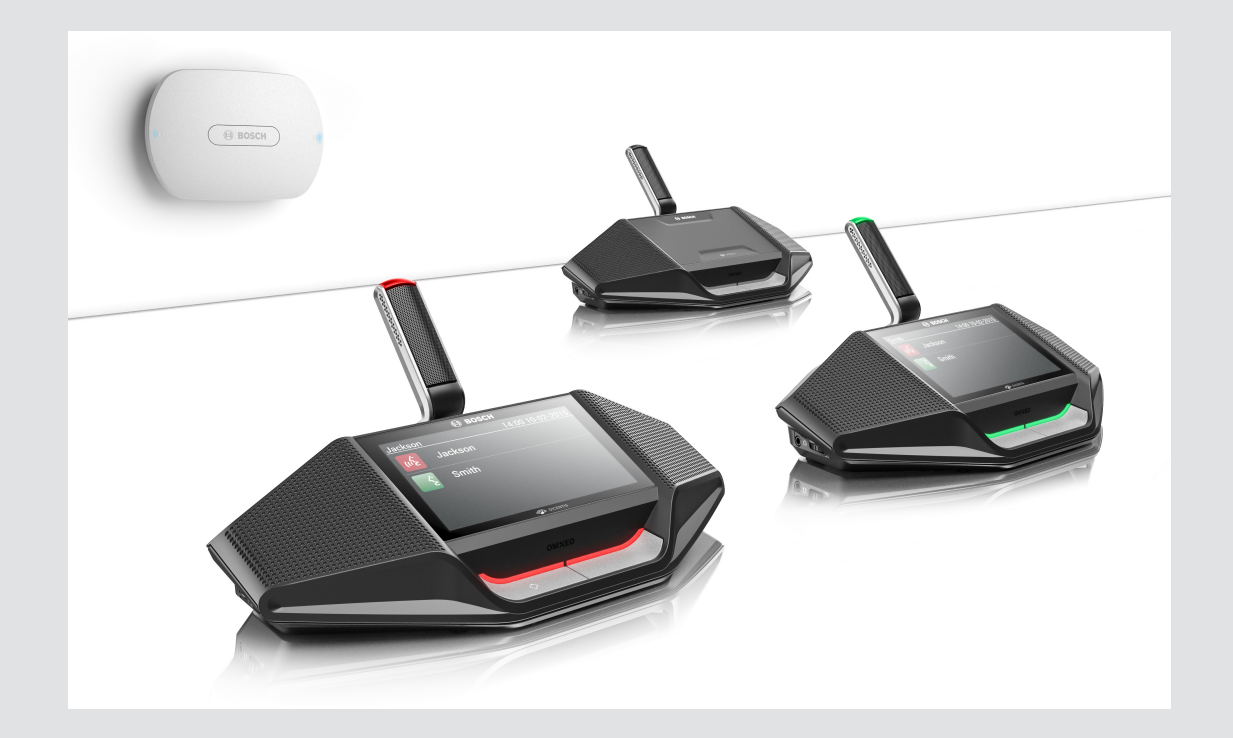

# **DICENTIS** Wireless Conference System

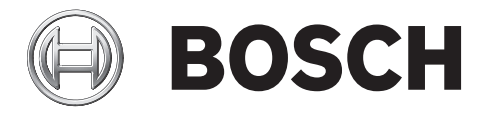

**en** Configuration manual

# **Table of contents**

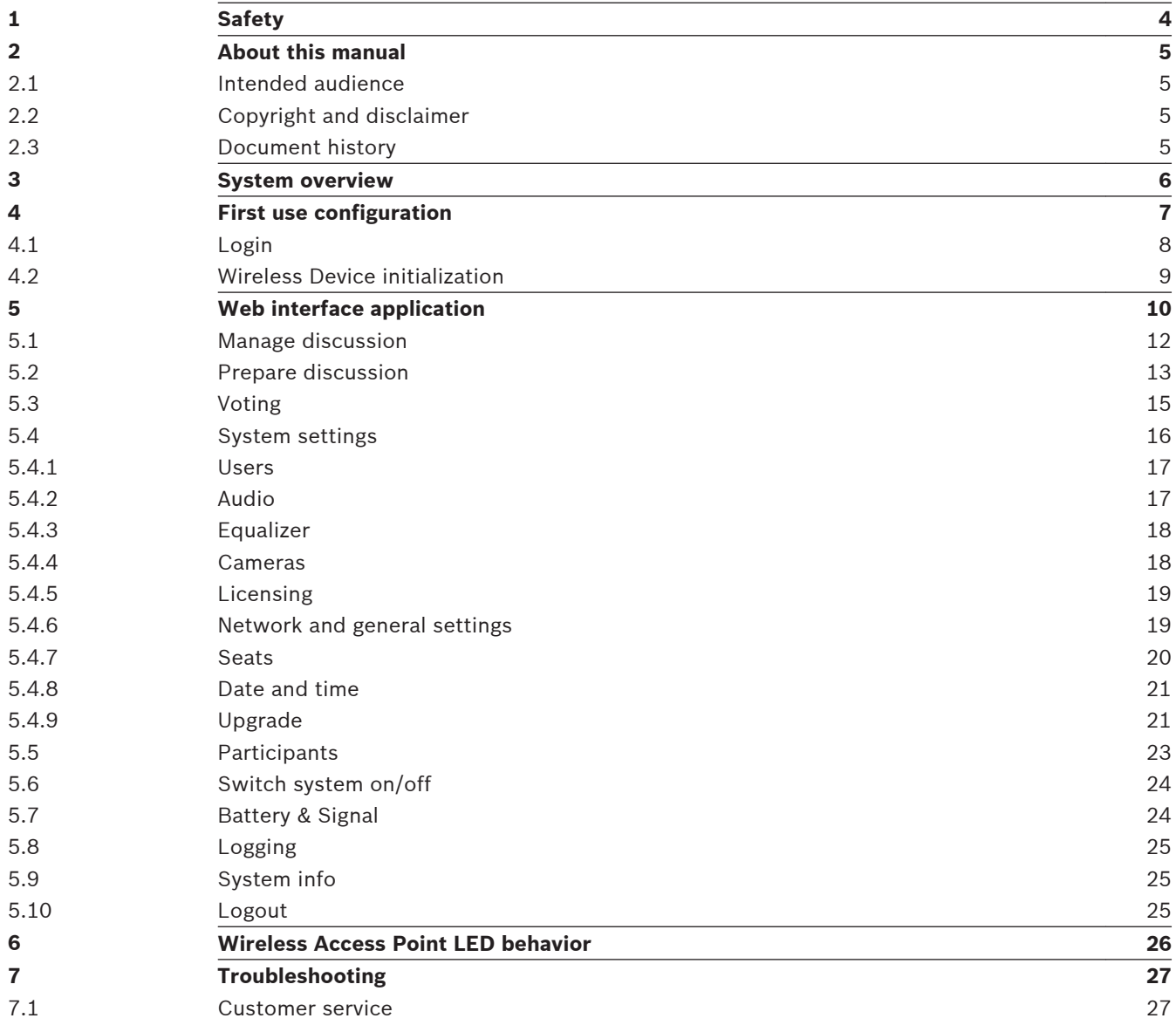

#### <span id="page-3-0"></span>**Safety 1**

Prior to installing or operating products, always read the Important Safety Instructions which are available as a separate multilingual document: Important Safety Instructions (Safety\_ML). These instructions are supplied together with all equipment that can be connected to the mains supply.

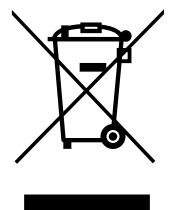

## **Old electrical and electronic appliances**

Electrical or electronic devices that are no longer serviceable must be collected separately and sent for environmentally compatible recycling (in accordance with the European Waste Electrical and Electronic Equipment Directive).

To dispose of old electrical or electronic devices, you should use the return and collection systems put in place in the country concerned.

#### <span id="page-4-0"></span>**About this manual 2**

The purpose of this manual is to provide information required for configuring, preparing, and managing the DICENTIS Wireless Conference System. This manual describes in general how to use the Wireless Access Point (DCNM-WAP) web interface. If required, refer to the Hardware Installation Manual and Wireless Devices User Manual of the DICENTIS Wireless Conference System.

This manual is available as a digital document in the Adobe Portable Document Format (PDF). Refer to the product related information on: [www.boschsecurity.com.](http://www.boschsecurity.com)

#### **Intended audience 2.1**

This manual is intended for people who have the authorizations to configure, prepare and/or manage a DICENTIS Wireless Conference System.

#### **Copyright and disclaimer 2.2**

All rights reserved. No part of this document may be reproduced or transmitted in any form by any means, electronic, mechanical, photocopying, recording, or otherwise, without the prior written permission of the publisher. For information on getting permission for reprints and excerpts, contact Bosch Security Systems B.V..

The content and illustrations are subject to change without prior notice.

#### **Document history 2.3**

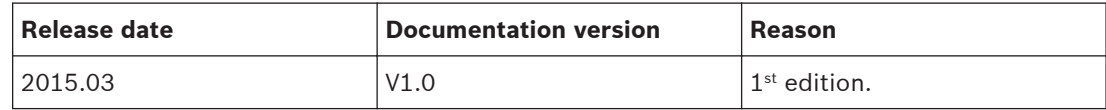

#### <span id="page-5-0"></span>**System overview 3**

The DICENTIS Wireless Conference System is a "standalone" IP based system. It uses WiFi IEEE 802.11n for wireless distribution and processing of audio and data signals.

For an overview of the system, please refer to the DICENTIS Wireless Conference System installation manual.

#### <span id="page-6-0"></span>**First use configuration 4**

The Wireless Access Point (DCNM-WAP) includes a web interface wizard to help you with the initial configuration of the DICENTIS Wireless Conference System.

## **Web browser**

The DCNM-WAP web interface is compatible with and optimized for the latest version of these web browsers:

- Internet Explorer.
- Safari.
- Firefox.
- Opera.
- Chrome.

## **Preconditions**

- All used system devices are prepared and installed as described in the DICENTIS Wireless Conference System installation manual. Also see *[System overview, page 6](#page-5-0)*.
- The Wireless Access Point (DCNM-WAP) is powered on.
- On a PC/laptop, make sure Windows PC DNS‑SD is installed (DNS‑SD is supplied on the media delivered with the DCNM-WAP).
- On any other device, make sure Apple Bonjour is installed (Download via Apple website). **Note**: Apple Bonjour or DNS‑SD are not available for Android.
- When using WiFi, make sure both 2.4 GHz and 5 Ghz on your device are used to run the browser.

## **How to connect the DCNM-WAP**

- 1. To connect directly to the DCNM-WAP using WiFi:
	- Use the WiFi discovery function of you PC/Tablet, and select the DICENTIS Wireless Conference System **Network Name** (**SSID**): **Bosch DICENTIS**
	- Enter the **WPA2 key**: **dcnm-wap**
	- Wait until the connection is made.
	- Open your web browser and type: **http://dcnm-wap.local**, in Android type: **http:// 172.27.2.1**
- 2. To connect directly to the DCNM-WAP using wired:
	- Open your web browser and type: **http://dcnm-wap.local Note**: This is not supported on Android, because Android does not support Bonjour and DNS-SD.
- 3. To connect via a network to the DCNM-WAP:
	- Consult the network owner to obtain the URL or IP address of the DCNM-WAP.

## <span id="page-7-0"></span>**Initial setup**

- When the DCNM-WAP is used for the first time (or set to factory defaults) the wizard is shown.
- In "**Lets get started**", select the required language for the web application, and click **setup device**.
- In "**Country**", select the **country**, the **date**, the **time**, the **time‑zone**, and then click **next**:
	- **Note**: It is illegal to select a country other than the country where the DCNM-WAP is used!
- In "**User**", define a password for the administrator user, and add a user for daily business use with the required user rights (see *[Users, page 17](#page-16-0)*). It is not recommended to use the administrator user for daily business. Click **next**.
- In "**Wifi**" the **Network name (SSID)**, **WPA2 Key** and **Host name** can be changed. It is recommended to change the **WPA2 Key**:
	- The length of the **Network name (SSID)** must be between 1 and 25 characters. The following characters are allowed: A-Z, a-z, 0-9, \_, space.
	- The length of the **WPA2 Key** must be between 8 and 64 characters.
	- The length of the **Host name** must be between 1 and 63 characters. The following characters are allowed: A-Z, a-z, 0-9, -
	- Click **setup device** to save these changes.
- The wizard is completed and the **login page** is shown.

#### **Login 4.1**

# **Log in to the web application**

- 1. Enter the correct **user name** and **password**, select the required **language**, and click **Login**.
- 2. The web interface homepage is displayed. See *[Web interface application, page 10](#page-9-0)*.

#### <span id="page-8-0"></span>**Wireless Device initialization 4.2**

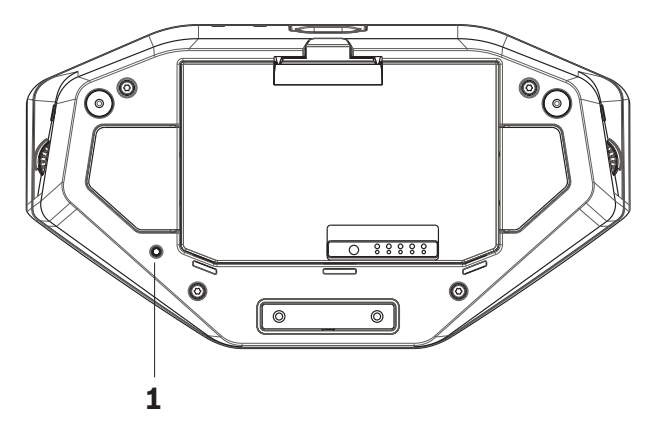

## **Figure 4.1: DCNM‑WD(E) Wireless Device bottom view**

### **Preconditions Wireless Devices and DCNM-WAP**

- The DCNM-WAP must be powered on and configured. Refer to *[First use configuration,](#page-6-0) [page 7](#page-6-0)*, if required.
- All Wireless Devices must be:
	- placed within the range of the DCNM-WAP.
	- powered on (by inserting the Battery Pack and pressing the microphone request button).
	- de‑initialized.

A Wireless Device is de‑initialized when all LEDs on the Wireless Devices are on. To deinitialize a Wireless Device, use a thin screwdriver to press and hold in the **De‑init** button on the base of the Wireless Device (**1**) until all LEDs are on.

#### **Preconditions web interface application**

– The logged in user must have the access right: **Configure system**.

### **Initialization**

- 1. Log in to the web interface application, and go to the **Seats** page. Refer to *[Seats, page](#page-19-0) [20](#page-19-0)*.
- 2. Enable the **Subscription mode**.
- 3. Press the microphone request button of a Wireless Device.
	- The Wireless Device starts subscribing, and the LED-bar above the microphone request button starts alternating between red and green.
	- When the LED-bar is off, the Wireless Device is subscribed.
- 4. Wait until a Wireless Device is subscribed before subscribing the next Wireless Device. Subscribing a Wireless Device before the previous device has finished subscribing will result in overlap.
	- In overlap, the subscription is disabled for 2 minutes, which is shown in the web interface application.
	- Starting subscription before the current overlap time period has finished will restart the overlap time period of two minutes.
	- If another WiFi system is in subscription mode, this will also activate the overlap period in the DCNM-WAP.
- 5. When all Wireless Devices are subscribed, disable the **Subscription mode** in the web interface application. The subscription mode will automatically switch off after 2 minutes.

 $\boxed{\blacktriangleleft}$ 

# <span id="page-9-0"></span>**5**

# **Web interface application**

Depending on user rights, the following buttons are displayed on the web interface homepage:

# **DICENTIS Wireless Conference System**

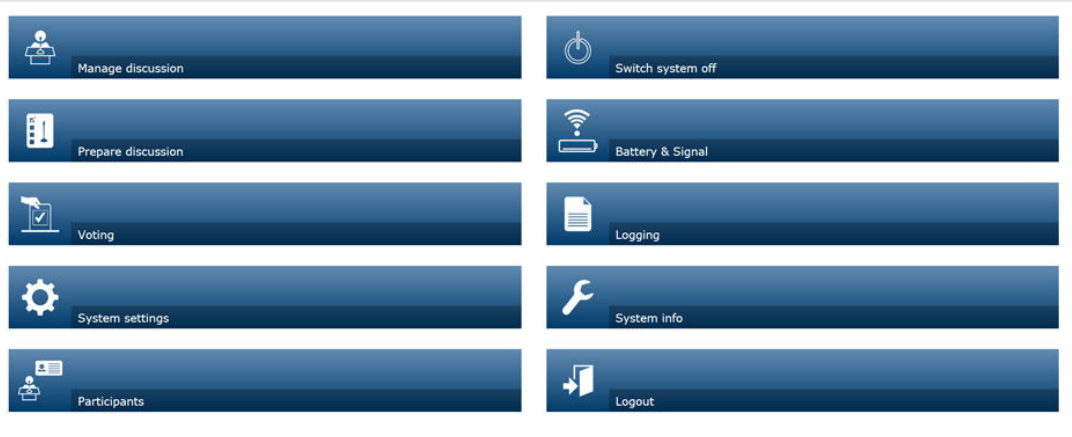

# $\circledcirc$

**Figure 5.1: Web interface homepage (typical setup)**

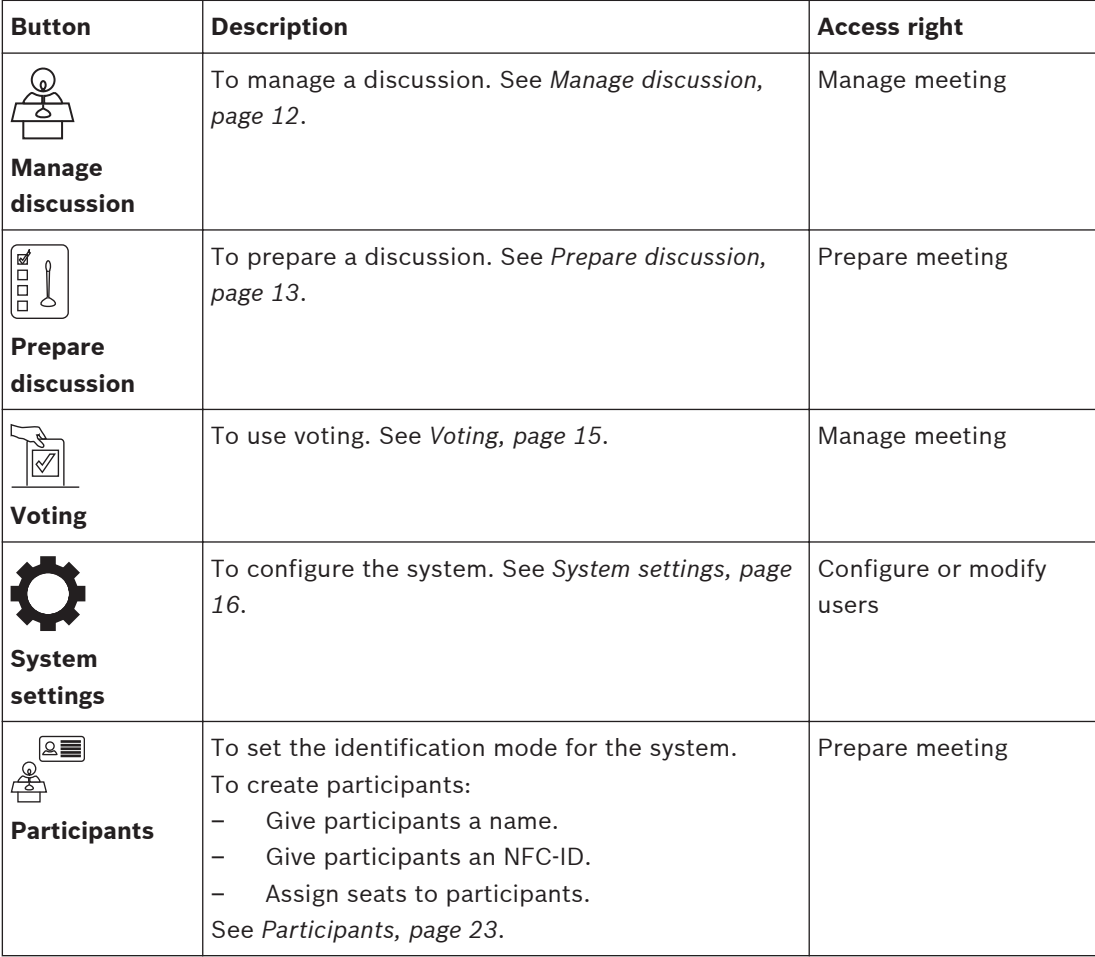

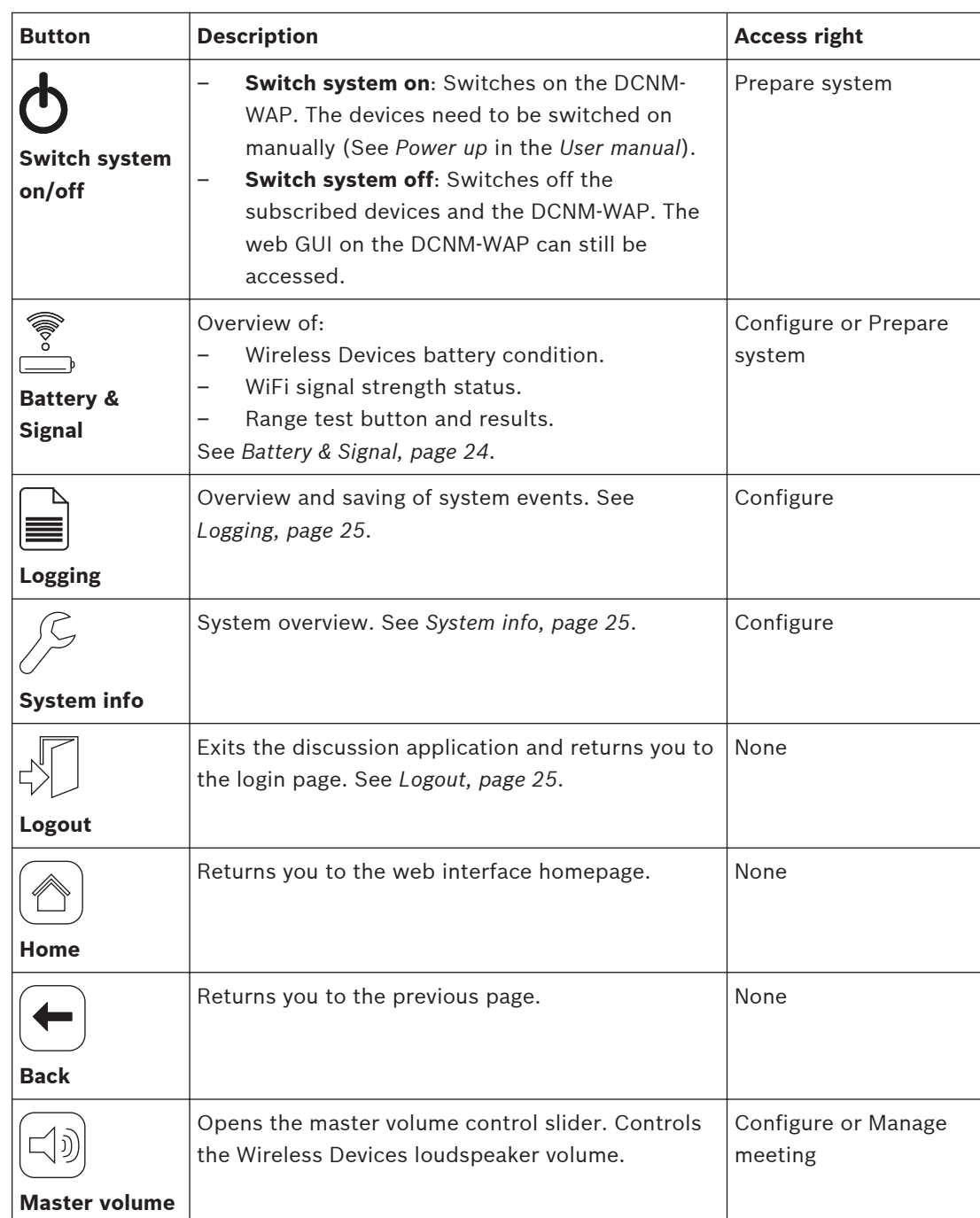

## **See also**

- *– [Login, page 8](#page-7-0)*
- *– [Users, page 17](#page-16-0)*
- *– [Seats, page 20](#page-19-0)*
- *– [Switch system on/off, page 24](#page-23-0)*

#### <span id="page-11-0"></span>**Manage discussion 5.1**

## **Preconditions:**

– The logged on user must have the access right: **Manage meeting.**

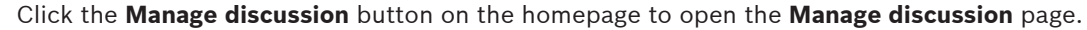

#### **Manage discussion means:**

- View discussion list: Speakers and waiting participants.
- Add, remove, and shift waiting and speaking participants.
- Master volume control.

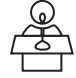

#### **Manage discussion**

The overview on the left-hand and right-hand side, shows the **discussion list**. This list contains **waiting** and **speaking** participants.

Use the **Shift** button to shift participants from **Waiting** to **Speaker**. If the speaker list is full, the longest speaking participant is removed from the speaker list.

By clicking the **Stop and remove all** button, all **Waiting** speakers and **Speakers** can be removed from the lists.

- Click the **+** button to select and add participants to the **Waiting** list or **Speakers** list.
- Click the **trash can** to remove a seat from the **Waiting** list or **Speakers** list.

#### **Master volume control button**

Click the master volume control button to adjust the audio output level of the Wireless Devices loudspeaker and Wireless Access Point.

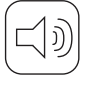

E

#### <span id="page-12-0"></span>**Prepare discussion 5.2**

## **Preconditions:**

– The logged on user must have the access right: **Prepare meeting.**

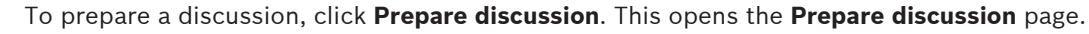

#### **Prepare discussion means:**

– Define the **discussion settings**.

# **Prepare a discussion**

### – **Discussion mode**:

- **Open**: When selected (grey), participants can control their own microphone. If the speakers list is full, a microphone request is queued in the request list. **Auto Shift**: When selected, queues in the waiting list are automatically shifted to the speaker list, if it is not full yet
- **Override**: When selected (grey), participants can control their own microphone. If the speakers list is full, a microphone request overrides the longest speaking participant in the list.
- **Voice**: When selected (grey), participants can activate their microphones by speaking into them. A microphone can be temporarily muted by pressing and holding down the microphone button.
- **Push To Talk**: When selected (grey), participants can speak by pushing and holding in their microphone buttons. The microphone is deactivated when the microphone button is released. The maximum number of participants that can speak is determined by the number of open microphones.
- **Speakers options:**
	- **Maximum number of speakers**: Selects the maximum number of speakers in the speakers list.
	- **Switch microphone off when not used for 30 seconds**: This function can be used when participants forget to switch off the microphone manually.
	- **Allow participants to switch off their microphone**: When selected, participants are allowed to switch off their microphone.
	- **Show Possible To Speak**: When selected, the white light in the Wireless Device microphone request button might be lit.

# – **Waiting options:**

- **Maximum number of waiting:** The maximum number of requests in the waiting list can be selected here.
- **Allow participants to remove themselves from the waiting list:** When selected, participants can remove themselves from the waiting list.
- **Show the first in the waiting list on the seat**: When selected, the LED on top of the Wireless Device microphone that is first in the waiting list will blink green instead of being steady green. Can only be used when **Show Possible To Speak** is also selected. **Note**: This does not influence the behavior of the button bar LED above the microphone request buttons.
- **Priority options:**
	- **Priority chime audible**: When selected, a priority chime is audible when the device priority button is used.
	- **Mute all speakers**: When selected (grey), it mutes all speakers temporarily when the device priority button is used.
	- **Stop all speakers and remove all waiting participants**: When selected (grey), it cancels all speakers and requests when the device priority button is used.

#### <span id="page-14-0"></span>**Voting 5.3**

# **Preconditions:**

The logged on user must have the access right: **Manage meeting.**

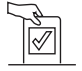

To manage voting, click **Voting**. This opens the **Manage voting** page.

### **Manage voting means:**

– Define the **voting settings**, and **control** the voting round.

## **Define voting settings**

- **Topic**: The name of the voting round. This name is also displayed on the touch screen of the Wireless Devices Extended when the voting round is opened.
- **Drop-down menu** with answer sets for:
	- for/against
	- for/against/abstain
	- for/against/abstain/dnpv
	- yes/no
	- yes/no/abstain
	- yes/no/abstain/dnpv

The selected answer set is displayed on the touch screen of the Wireless Device Extended when the voting round is opened.

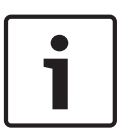

# **Notice!**

DNPV (Do Not take Part in the Vote) can be selected by participants to indicate that they do not want to take part in the vote. This option is only used for the French language, where DNPV is abbreviated as NPPV.

# **Control voting round**

- **Open** button: Opens the voting round. Once voting is opened, this button changes to the **Hold** button.
	- **Hold** button: Puts the voting round on hold. The participants voting buttons are temporarily disabled and votes cannot be changed or cast. This button changes to the **Resume** button when it is pressed.
	- **Resume** button: Allows voting to be resumed. Votes can be cast or changed. This button changes to the **Hold** button when it is pressed.
- **Close** button: Closes the voting round.

 $\boxed{\blacksquare}$ 

#### <span id="page-15-0"></span>**System settings 5.4**

## **Preconditions:**

– To access system settings and change parameters, the logged on user must have the access rights: **Configure**, and **Modify users.**

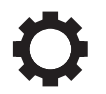

# Click the **System settings** button to open the **System settings** page:

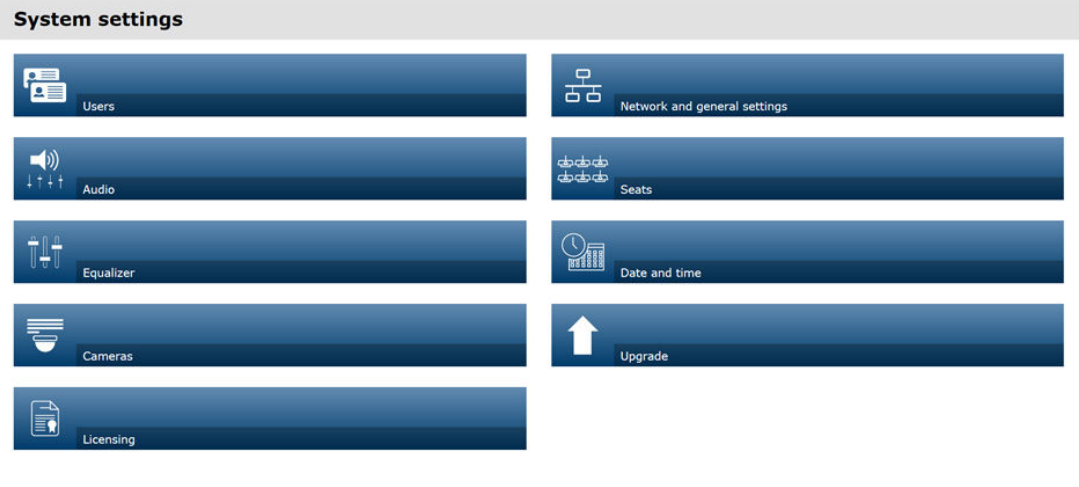

# $\circledcirc$

**Figure 5.2: System settings page**

## **See also**

- *– [Users, page 17](#page-16-0)*
- *– [Audio, page 17](#page-16-0)*
- *– [Cameras, page 18](#page-17-0)*
- *– [Seats, page 20](#page-19-0)*
- *– [Date and time, page 21](#page-20-0)*
- *– [Network and general settings, page 19](#page-18-0)*
- *– [System info, page 25](#page-24-0)*
- *– [Licensing, page 19](#page-18-0)*
- *– [Upgrade, page 21](#page-20-0)*
- *– [Participants, page 23](#page-22-0)*
- *– [First use configuration, page 7](#page-6-0)*

<span id="page-16-0"></span>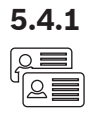

#### **Users**

Click the **Users** button on the **System settings** page to open the **Users settings** page. To add **Users**, click the + button to open the **Add new user** screen. To change or remove **Users**, select a user, and use the edit icons.

For each (new) user, the following can be entered or selected:

- **General:** Enter **First name, Last name, Username**, **Password** (may be empty).
- **User rights** to be selected (the grey button color means: selected) are for example:
	- **Manage meeting**. This right gives access to the **Manage discussion** and **Voting** pages. Refer to *[Manage discussion, page 12](#page-11-0)* or *[Voting, page 15](#page-14-0)*.
	- **Prepare meeting**. This right gives access to the **Prepare discussion** and **Participants** pages. Refer to *[Prepare discussion, page 13](#page-12-0)*.
	- **Modify users**. This right gives access to **Users**. Refer to *Users, page 17*.
	- **Configure**. This right gives access to the **System settings, System info, Logging,** and **Battery and Signal** pages. Refer to *[System settings, page 16](#page-15-0)*.
	- **Prepare system.** This right gives access to the **Switch system on/off** and **Battery and Signal** pages. Refer to *[Switch system on/off, page 24](#page-23-0)*.

#### **Audio 5.4.2**

Click the **Audio** button to open the **Audio settings** page:

- **System**:
	- **Master**: Master volume control for the loudspeakers of the Wireless Devices, and the line output of the Wireless Access Point.
- **Line input/output**:
	- **In**: Sets the sensitivity of the audio line input of the Wireless Access Point.
	- **Out**: Sets the level of the audio line output of the Wireless Access Point.
- **Routing options I/O**: Defines the audio routing mode of the Wireless Access Point:
	- **Recorder:** Use this mode to connect an external recorder via the audio line input and audio line output.
	- Floor: In this mode, the level of the audio line output is "also" controlled by the **Master**.
	- **Mix-minus**: Use this mode to connect an external telephone coupler, or two systems, via the audio line input and audio line output.
	- **Insertion**: Use this mode to connect external audio devices, such as audio mixers, and audio processors.
	- **Public Address (PA)**: In this mode, the level of the audio line output is "not" controlled by the **Master**.
- **Feedback Prevention**:
	- **Digital Acoustic Feedback Suppression:** When selected, enables the DAFS function.
	- **Loudspeaker active when microphone is on:** When selected, enables the loudspeaker of the device, when the microphone is on.
	- **Attenuate headphone when speaking**: When selected and the microphone is on, attenuates the headphone volume of the Wireless Device 18 dB.
- **Test Tone**: Click the appropriate button to test the audio in the system with a **1 kHz** or **Sweep** tone. Click the **Off** button to stop the test tone.
	- When **Send test tone to loudspeakers** is selected, generates the selected test tone to the connected Wireless Devices loudspeaker.
- When **Send test tone to loudspeakers** is selected, generates the selected test tone to the connected Wireless Devices headphone.
- When **Send test tone to loudspeakers** is selected, generates the selected test tone to the audio line output of the Wireless Access Point.

# <span id="page-17-0"></span>**5.4.3**  $\frac{1}{2}$

# **Equalizer**

Click the **Equalizer** button to open the **Equalizer settings** page:

The **Equalizer** page is used to set the equalizer settings of the audio line input and output of the Wireless Access Point and Wireless Devices loudspeaker.

# **Equalizer filters**

- Filter 1 type: Shelving filter A shelving filter for low frequencies with a fixed quality factor.
- **Filter 2, 3, 4** type: Full parametric section Three full parametric filters with adjustable quality factors, gains and frequencies.
- **Filter 4** type: Shelving filter A shelving filter for high frequencies with a fixed quality factor.

# **Equalizer settings**

Proceed as follows to configure a filter:

- 1. Enter the frequency of the filter. Possible values from 50 Hz up to 22 kHz.
- 2. Enter the gain of the filter. Possible values from -12 dB to +12 dB with steps of 0.1.
- 3. Enter the quality (Q) factor of the filter. Possible values from 0.4 to 14 with steps of 0.1.
- 4. Enable or bypass the filter by clicking the checkmark. All changes are immediately applied.

# **Cameras**

Click the **Cameras** button to open the **Camera settings** page:

- **Overview Camera**: Defines the camera used as the overview camera.
- **Preposition**: Defines the preposition camera used for the overview. Only available when a PTZ/Dome camera has been selected as an overview camera (if a fixed camera or **None** is selected, this field is not visible).
- **SDI Switcher**: Enter the IP address of the HD‑SDI video switcher used. Do not use leading zeros. If leading zeros are entered, the DCNM-WAP will not be able to control the switcher.
	- **Example**:

Correct IP address: 192.168.10.111 Incorrect IP address: 192.168.010.111

- Overview list: Here all connected cameras are listed. The overview list shows: the **Camera name**, **Serial number**, Software **version**, camera **Type** and to which video switcher **Input** the camera is connected to.
	- The camera **Serial number** is used as a link to the camera configuration web pages. **Note**: Only possible if your PC/laptop or tablet device is connected via the wired Ethernet connection of the DCNM-WAP.

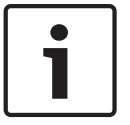

# **Notice!**

Ensure that the Bosch Onvif Camera has firmware 5.80 or higher.

– A **trash can** is displayed next to the **Camera name** for removing a **selected** camera. **Note**: Only a disconnected camera can be removed.

**5.4.4**

<span id="page-18-0"></span>**5.4.5**

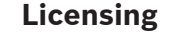

Click the **Licensing** button to open the **Licensing** page. Licensing is only required when you purchase software licenses.

The **licensing** page provides you with an overview of the activated licenses.

## **Activate a license:**

To activate software you need to have an activation ID which was send by email after purchasing the software license. Activation requires a **USB** memory stick and any **PC** connected to the **internet**.

**Note**: License activation is **not supported for tablets**.

- 1. Insert the **USB** memory stick into the **PC** connected to the **DCNM-WAP**.
- 2. Click the **Add license** button.
- 3. Enter all required **Customer information** and **Activation ID**, click the **Add** button and then the **Activate** button. **Note**: You can add more than one **Activation ID**. When all **Activation IDs** are added, click the **Activate** button.
	- A **Save as** dialog is shown. Save the **Request file** to your **USB** memory stick.
- 4. Go to the website<https://licensing.boschsecurity.com>using a PC/Laptop which is connected to the internet, and login. If you do not have a username, contact your local Bosch representative to acquire an account:
	- Go to **Manage license** and upload the **request file** from the **USB** memory stick.
	- Save the **Response file** to your **USB** memory stick.
- 5. In the DICENTIS web interface application, click the **Process response message** button. **Select** the correct **Response file**, and then click **Open**.
	- Now the license is activated.
	- New functionality is added and can be used by the system.

### **Returning a license**

The return license process is started in the license website.

- 1. Log on to <https://licensing.boschsecurity.com>
- 2. Go to the overview, and find the customer that the license must be returned to.
- 3. Click on the link in the **Location** column to open the **System details** pop-up.
- 4. Click the **Return License** button.
	- A file will be generated. Save it to a USB stick.
- 5. Go to the license page of the web interface application.
- 6. Click the **Process response message** button.
	- Select the correct file, and then click **Open**.
		- A save as dialog is shown. Save the file to your USB memory stick.
- 7. Return to the license website, go to **Manage license**, and upload the **Request file** from the USB memory stick.
	- Now the license is returned.

# **Network and general settings**

Click the **Network and general settings** button to view the **Network and general settings** page. To change theses settings, click the **Change network settings** button.

- **Network settings**:
	- **Network Name** (**SSID**): **Bosch DICENTIS** (factory default)**.**
	- **WPA2 Key** (password): **dcnm-wap** (factory default).
	- **Channel:** Shows the currently selected WiFi channel. This channel is automatically defined by the system and cannot be changed.
- <span id="page-19-0"></span>– **Hostname**: Enter the network name of the DCNM-WAP. The default name is **dcnm‑wap**.
- **Change network settings** button: Click this button to open the **change settings** screen. Change the settings, if required, and click either the **Cancel** or **Save** button.
- **General settings**:
	- **DCNM‑WDE GUI language:** Select the GUI language for the DCNM-WDE Wireless Devices touch screen.
	- **Show custom logo on DCNM‑WDE**: When selected, the custom logo will be visible on the Wireless Devices (DCNM-WDE) touch screen.
	- Factory default button: Click the button to reset the Wireless Access Point to factory default settings and values. **Important**: Make sure all Wireless Devices are switched on and are in range before you activate the factory default because all Wireless Devices will be de-initialized. After a factory default, all settings are returned to their default value, and all Wireless Devices need to be subscribed.

# **Seats**

Click the **Seats** button to open the **Seats settings** page. Here the Wireless Devices can be assigned to seats:

- **Seats** overview**:**
	- **Select:** The header of this column shows the number of known seats and the number of connected seats. If a seat is disconnected, the **disconnect** symbol is displayed to the left of the seat row.
	- **Seat name:** Change the seat name.
	- **Prio**: When selected, the participant is able to use the Wireless Device **priority** (chairperson) button.
	- **Dual**: When selected, the Wireless Device is configured for dual-use. **Note**: A device cannot be prio and dual simultaneously, so when Prio is selected, the dual checkbox is disabled.
	- **ID**: When selected, the identification feature is enabled. Participants can use an NFC tag to identify themselves at the Wireless Device Extended.
	- **Voting**: When selected, the voting feature is enabled. Participants can cast their vote at the Wireless Device Extended.
	- **Serial nr:** The serial number of the connected Wireless Device.
	- **Camera:** The camera name connected to the seat. Only available when the camera control license is installed.
	- **Pre-position**: Camera preposition setting number assigned to the seat. Only available when the camera control license is installed.
- **Selection mode**: When selected, a Wireless Device can be located by clicking the **Select** symbol to the left of the seat row. The red microphone LED on the selected Wireless Device will illuminate to indicate its position in the conference room.
- **Subscription mode:** When selected, a Wireless Device not associated with a DCNM-WAP, can be associated with this DCNM-WAP by pressing the request button on the wireless device. A new seat will be assigned to this device and added to the seats overview. Refer to *[Wireless Device initialization, page 9](#page-8-0)*.
- **De‑init** button: When clicked, it erases the subscription of all Wireless Device. All LEDs on the Wireless Device are on when the Wireless Device does not have a subscription.
- **Remove disconnected seats** button**:** Removes all seats which are currently not connected to the system.

**5.4.7** 由由由 renderden <span id="page-20-0"></span>**5.4.8**

# **Date and time**

Click the **Date and time** button to open the **Date and time settings** page: Click the **Change date and time settings** button to select:

- Date: Select the current date.
- **Time:** Select the local time.
- **Time zone:** Select the local time zone from the list.

## **Notice!**

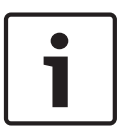

The DCNM-WAP can automatically synchronize the date and time with a internet time server. If the internet is not available, the DCNM-WAP tries to synchronize with a time server which is offered by the DHCP server. If the time server can not be reached, the date and time can be set manually. If a time server becomes available the DCNM-WAP will synchronize the date and time.

# **5.4.9**

# **Upgrade**

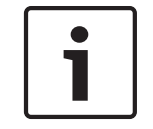

# **Notice!**

Upgrade is not available on tablets.

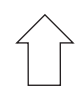

Click the **Upgrade** button to open the software **Upgrade** page.

- The **Upgrade** page is used to:
- upgrade/maintain the software of the Wireless Access Point (DCNM-WAP) and Wireless Devices (DCNM-WD and DCNM-WDE).
- upload the custom logo to the Wireless Device Extended (DCNM-WDE).
- 1. From the product related information page on [www.boschsecurity.com,](http://www.boschsecurity.com) download the upgrade **software** file. Each device will have its own file:
	- Always start with upgrading the Wireless Devices.
	- Upgrade the DCNM-WAP last.
- 2. From the **Upgrade** page, click in the **File** box to select your saved **software** file.
- 3. The web interface application will automatically select the correct devices, depending on the selected file. If you do not want to upload firmware to a particular device, uncheck the checkbox for that device.
- 4. Click the **Start** button to start the upload process:
	- Progress bars are displayed indicating the upload process.
	- The upload status is shown in the **State** column (Idle, Programming, Rebooting, Done or Failed after reboot). If the upgraded file is corrupt or not recognized, an error message is displayed.
	- Software versions (numbers) are shown in the **Version** column. The uploaded software version number is only shown when the upgrade process is successful. As soon as the DCNM-WAP is upgraded, it will reboot.
- 5. Exit the **Upgrade** page after completion of the upload process (Done state).

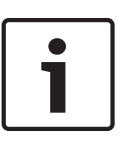

# **Notice!**

When downgrading DCNM-WD(E)s, they will become disconnected from the Wireless Access Point, and the upgrade page cannot correctly indicate when the downgrade has finished. A WD(E) can be subscribed again when the yellow LEDs on the WD(E) come on.

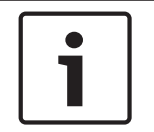

### **Notice!**

If you need to downgrade the DCNM-WAP, make sure you de-initialize all Wireless Devices first.

## **Upload custom logo**

The custom logo can be uploaded to the Wireless Devices (DCNM-WDE) in the same way as upgrade software. The following conditions apply:

- The filename must start with DCNM-WDE
- Only upload PNG files with dimensions of 480 x 272 pixels. Other file formats and dimensions are not supported.

#### <span id="page-22-0"></span>**Participants 5.5**

# **Preconditions:**

– The logged on user must have the access right: **Prepare meeting**.

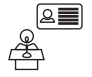

Click the **Participants** button to open the **Participants** and identification settings page. Participants can be assigned seats and/or can use an NFC tag to identify themselves to the system. When a participant is identified by the system, the name of the participant is shown in the speaker list and waiting list.

The following items can be set on this page:

## **Identification**

- Off (grey):
	- Participant names are not used and are not shown in the speaker list and waiting list.
	- Participants cannot use an NFC tag to identify themselves.
- **By assignment** (grey):
	- Seats must be assigned to participants. If a seat is not assigned to a participant, that seat cannot be used.
	- Participants cannot use an NFC tag to identify themselves.
	- A seat can be used without having to identify the participant, by assigning a dummy participant with a general name to a seat.
- **At assigned seat** (grey):
	- Seats must be assigned to participants. If a seat is not assigned to a participant, that seat cannot be used.
	- Participants must use an NFC tag to identify themselves at the assigned seat.
	- If a participant tries to identify him/herself at another seat, a message is displayed on the Wireless Device to inform the participant that they are at the incorrect seat.
	- The seat cannot be used until the assigned participant is identified at the seat.
- **At any seat** (grey):
	- Participants can use an NFC tag at any seat to identify themselves.
	- The seat cannot be used, until a participant has been identified at that seat.

# **Participants overview**

- **Trash can:** Removes the selected participant.
- **Name**: The participants (editable) name.
- **NFC-ID:** The number of the Near Field Communication (NFC) tag of the participant.
- **Seat**: Selects the seat name, from the list, that the participant is assigned to.

#### <span id="page-23-0"></span>**Switch system on/off 5.6**

## **Preconditions:**

– The logged on user must have the access right: **Prepare system**.

Use the **Switch system on/off** button to set the system in the "power on" or "power off" mode:

- Click the **Switch system on** button to set the system in the "power on" mode.
- Press the microphone request button of a Wireless Device to switch it on. **Note**: The Wireless Devices have to be switched on individually.
- Click the **Switch system off** button to set the system in the "power off" mode. This will
- switch off all Wireless Devices. – **Note**: If you try to switch on a Wireless Device, by pressing the microphone request button when the system is in the "power off" mode, the device will momentarily switch on and then switch off.

#### **Battery & Signal 5.7**

# **Preconditions:**

– The logged on user must have the access right: **Configure** or **Prepare system**.

Click the **Battery & Signal** button to open the **Battery and Signal** overview page.

The following information is shown for each seat that is currently connected to the Wireless Access Point:

**Note**: If a seat is disconnected, the **disconnect** symbol is displayed to the left of the seat row, and the data in the seat row is not displayed.

- **Seat:** The seat name.
- **Battery:** Indicates the remaining power supply capacity, in hours, of the Wireless Device Battery Pack.

**Note**: After replacing a battery or powering up a Wireless Device, the number of battery hours displayed might be higher that the actual life of the battery. This value will stabilize after a short while.

- **Charges:** Shows the number of times the Battery Pack battery is charged.
- **Signal:** Indicates the WiFi signal strength, in dBm.
- **Test:** This column shows the result of the range test.
	- Press the button to **Start the range test**. The system DCNM-WAP starts to measure if all Wireless Devices are in range of several frequencies. This guarantees that the Wireless Devices will continue to work if the DCNM-WAP decides to switch to another WiFi channel in case of interference.
- **Serial number:** The serial number of the Battery Pack.

 $|\hat{\mathbb{C}}\rangle$ 

#### <span id="page-24-0"></span>**Logging 5.8**

# **Preconditions:**

– The logged on user must have the access right: **Configure**.

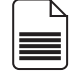

# Click the **Logging** button to open the **Logging** page.

- Click the **Clear view** button to clear all events.
- Click the **Export** button to export and save the current event logging overview file **(\*.txt format)**.

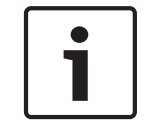

# **Notice!**

Logging export is not available for tablets.

#### **System info 5.9**

# **Preconditions:**

– The logged on user must have the access right: **Configure**.

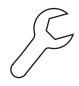

**System info** is used by a technician. When the **System info** button is clicked, the following system information is shown on the **System info** page:

- **Ethernet MAC** and **IP** address.
- **Wireless IP** address.
- Software **Version**s.

#### **Logout 5.10**

# **Preconditions:**

– None

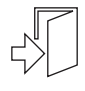

Click the **Logout** button to log out, which returns you to the **Login** page.

<span id="page-25-0"></span>**6**

# **Wireless Access Point LED behavior**

The LEDs on the front panel of the Wireless Access Point (DCNM-WAP) give information on the (configuration) status of the Wireless Access Point.

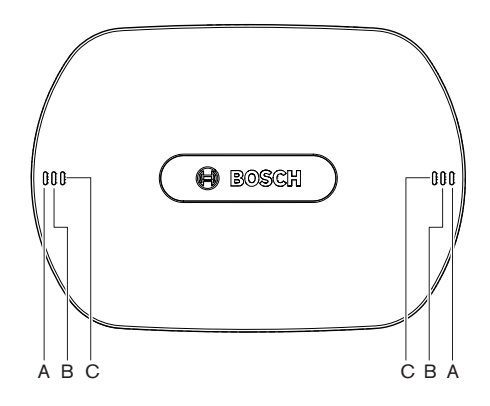

**Figure 6.1: DCNM-WAP status LEDs**

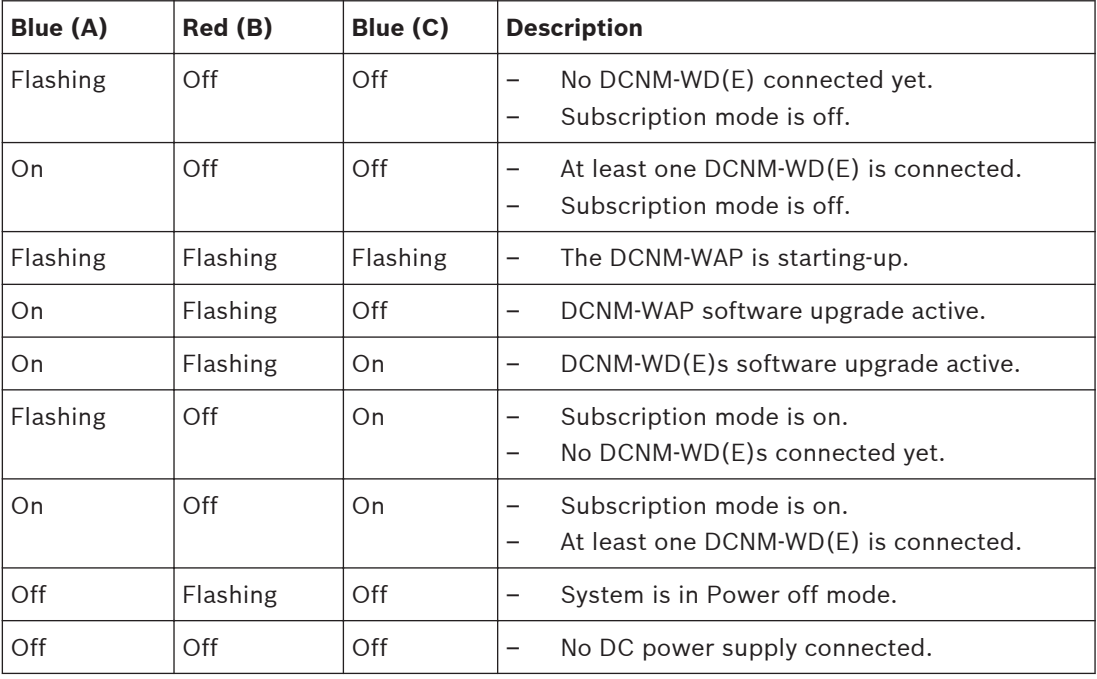

**Table 6.1: Status LEDs**

#### <span id="page-26-0"></span>**Troubleshooting 7**

#### **Customer service 7.1**

If a fault cannot be resolved, please contact your supplier or system integrator, or go directly to your Bosch representative.

**Bosch Security Systems B.V.**

Torenallee 49 5617 BA Eindhoven The Netherlands **www.boschsecurity.com** © Bosch Security Systems B.V., 2015